#### **2.4.9. Uso del Geogebra para teléfonos móviles en la enseñanza de la geometría**

**Daysi García-Cuéllar,** Pontificia Universidad Católica de São Paulo, Brasil **Mihály Martínez Miraval,** Pontificia Universidad Católica del Perú-IREM, Perú **Horacio Saúl Sostenes-González,** Centro de Investigación y Estudios Avanzados del IPN, México

**Mónica Parra-Zapata,** Universidad de Antioquia, Colombia

#### *Resumen*

*Este taller, dirigido a profesores de Educación Básica Regular, tiene como propósito presentar por medio de actividades el uso del GeoGebra para teléfonos móviles. En el desarrollo del taller mostraremos actividades de triángulos, cuadriláteros, circunferencias y poliedros donde el docente participará activamente; luego, los docentes participantes, crearán una actividad que pueda ser usada en clase con sus estudiantes. Finalmente, haremos una reflexión de la Génesis Instrumental del artefacto GeoGebra para teléfonos móviles*

#### **Introducción**

El número de personas que usan teléfonos móviles cada vez va en aumento en diversos países de Latinoamérica. En el caso de Perú, un estudio del Instituto Nacional de Estadística e Informática (INEI, 2017) informó que en el trimestre julio-agosto-setiembre de 2017, en el 90,6% de los hogares del país existe al menos un miembro que tiene teléfono móvil, registrándose un incremento de 1,4 puntos porcentuales, respecto al mismo trimestre del año 2016. Menciona también, que los que accedieron en mayor proporción a Internet desde su teléfono móvil fue la población joven de 19 a 24 años de edad con 79,4% y el grupo de 12 a 18 años de edad con 72,0%.

Dicho estudio nos muestra un panorama del acceso a internet y del uso de los teléfonos móviles por estudiantes de secundaria (11 a 17 años). Estas cifras nos retan, como docentes, a aprovechar dichas herramientas para mejorar los procesos de enseñanza y de aprendizaje en nuestras aulas de matemáticas.

Una de las herramientas usada en la enseñanza y en el aprendizaje de las Matemáticas es el GeoGebra, que es una aplicación matemática de código abierto orientada principalmente a la educación, dado que reúne en su entorno aritmética, geometría, álgebra, cálculo, probabilidad y estadística. A pesar de que su versión para Android (para teléfonos móviles) es diferente que para Windows (para laptops o computador), tienen algunas características similares, como por ejemplo el ser multiplataforma pues cuenta con calculadora gráfica, CAS (cálculos simbólicos), Geometría, GeoGebra 3D, plantilla de cálculos, calculadora de probabilidad, entre otros; que hace del GeoGebra una herramienta con gran potencial para ser explorada en las clases de matemáticas, y al poder utilizarlo en teléfonos móviles, nos libera de la necesidad de utilizar laboratorios computarizados.

De acuerdo a lo anterior, en este taller proponemos un conjunto de tareas que posibilitan el uso del GeoGebra móvil y a partir de él la reflexión en torno a la geometría escolar, en particular los triángulos, los cuadriláteros, la circunferencia y los poliedros.

## **Génesis Instrumental**

Para nuestro estudio hemos utilizado el Enfoque Instrumental de Rabardel (2011). Para Salazar (2009), las nociones clave de este Enfoque son las siguientes:

*Esquema:* que según Vergnaud (1996), es una organización invariante de la conducta del sujeto para una clase determinada de situación.

*Artefacto:* es un objeto material o abstracto, destinado a dar sustento a la actividad del hombre en la ejecución de un cierto tipo de tarea.

*Instrumento:* es lo que un sujeto construye a partir del artefacto. Es entonces una entidad mixta que contiene a la vez un artefacto, material o no, y esquemas de utilización construidos por el sujeto durante su interacción.

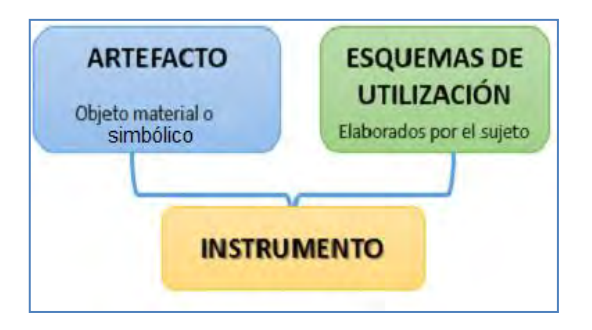

Figura 1. Componentes de un instrumento

De acuerdo a Rabardel (2011), el Enfoque Instrumental estudia la diferencia que existe entre el artefacto, instrumento y los procesos que desenvuelven la transformación progresiva del artefacto en instrumento, transformación que denominó como proceso de Génesis Instrumental. El autor considera tres polos importantes en la Génesis Instrumental; estos son: el sujeto, que puede ser un usuario, operario, trabajador o agente; el instrumento, que se refiere de la herramienta, máquinas, sistemas, utensilios, entre otros; y el objeto, al cual va dirigida la acción con ayuda del instrumento. Este puede ser la materia prima, la realidad y el objeto de la actividad o trabajo.

En cuanto a la Génesis Instrumental, Rabardel (2011) sostiene que ésta consta de dos dimensiones: la instrumentalización y la instrumentación (ver figura 2).

*La instrumentalización:* está dirigida hacia la parte artefactual del instrumento, consta de enriquecimiento de las propiedades del artefacto por parte del sujeto. Es decir, es el resultante de la atribución de una función al artefacto por parte del sujeto.

*La instrumentación:* está dirigida hacia el sujeto. Se refiere a la construcción de esquemas de uso por parte del sujeto, relativos a la ejecución de ciertas tareas. En este proceso se lleva a cabo la asimilación de nuevos artefactos a los esquemas y la acomodación de los esquemas para dar nuevos significados a los artefactos.

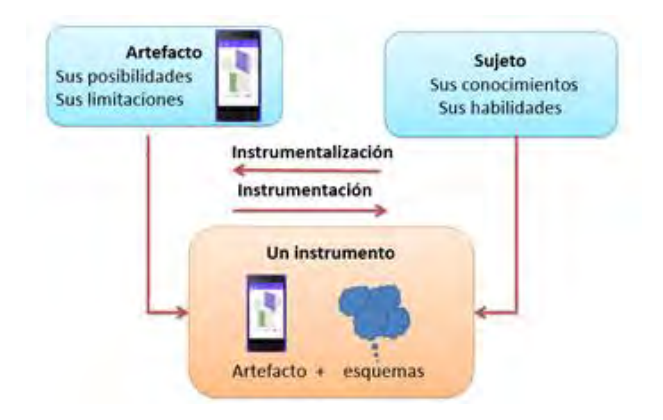

Figura 2. Proceso de la Génesis Instrumental.

Adaptado de García-Cuéllar y Salazar, JVF (2016)

## **Metodología del taller**

El taller se realizará en dos sesiones de 90 minutos con docentes de Educación Básica Regular (en formación inicial o continua). Los participantes utilizarán los aplicativos Calculadora Gráfica GeoGebra y GeoGebra Calculadora 3D, en sus teléfonos móviles, los cuales se pueden descargar libremente de Play Store.

# **SESIÓN 1**

Tiene como objetivo familiarizar a los docentes participantes con las herramientas del artefacto GeoGebra para teléfonos móviles, es decir, se enfoca al proceso de la instrumentalización cuando resuelven actividades de cuadriláteros y triángulos (actividades 1, 2, 3 y 4).

Para cada una de las siguientes actividades, abra el aplicativo Calculadora Gráfica GeoGebra en su teléfono móvil, y oculte la cuadrícula y los ejes coordenados. Luego, siga los pasos descritos en cada actividad.

# *ACTIVIDAD 1: CUADRILÁTERO CÓNCAVO Y CONVEXO*

Construir un cuadrilátero ABCD cuyos lados miden  $\overline{AB} = 6$  u,  $\overline{BC} = 10$  u,  $\overline{CD} = 7$  u,  $\overline{DA} = 4$  u, y una diagonal,  $\overline{AC} = 9$  u.

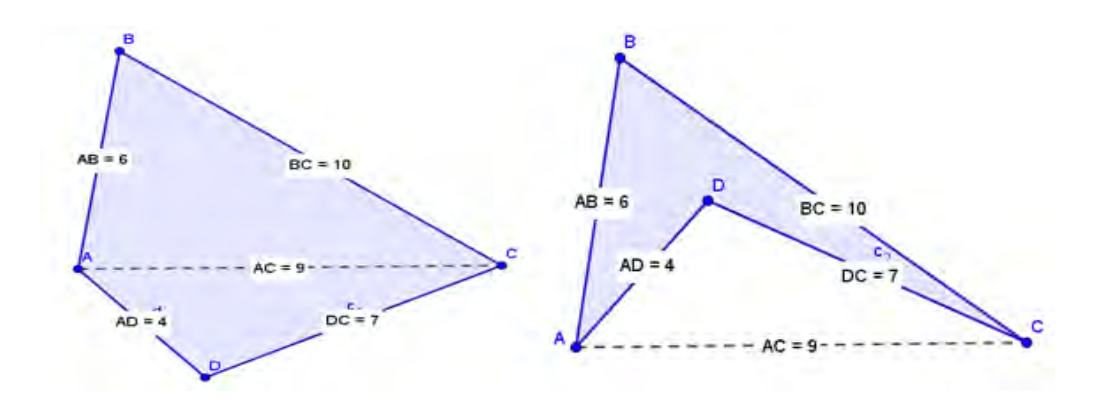

Figura 3. Posibles soluciones de la actividad 1

# PASOS:

i. Utilizar la herramienta *Punto* y ubicar un punto A en el área de trabajo de la vista gráfica. Luego, con la herramienta *Circunferencia (centro, radio)*, marcar el punto A

y colocar que el radio es 6 u. A continuación, ubicar un punto B en la circunferencia generada. Ocultar la circunferencia.

- ii. Dibujar dos circunferencias: una centrada en el punto A con radio 9 u, y otra centrada en el punto B con radio 10 u. Luego, con la herramienta *Intersección*, marcar ambas circunferencias, y obtener los puntos C y D (elegir uno de ellos). Ocultar ambas circunferencias.
- iii. Dibujar dos circunferencias: una centrada en el punto A con radio 4 u, y otra centrada en el punto C con radio 7 u. Luego, con la herramienta *Intersección*, marcar ambas circunferencias, y obtener los puntos E y F. Ocultar ambas circunferencias.
- iv. Usar la herramienta *Polígono* para dibujar primero el polígono ABCEA, y luego el polígono ABCFA. Luego, usar la herramienta *Segmento* para dibujar el segmento AC. Para obtener la medida de los lados del polígono y del segmento AC, use la herramienta *Distancia o Longitud*, y marque cada segmento.

# **Responda:**

- ¿Cuál de los polígonos: ABCEA o ABCFA, es cóncavo y cuál convexo?
- ¿Qué diferencias existen entre un polígono convexo y uno cóncavo?

# *ACTIVIDAD 2: CONSTRUCCIÓN DE UN TRAPECIO*

Construir un trapecio cuyos lados paralelos miden 4 u y 8 u. Los otros dos lados miden 3 u y 5 u. ¿Qué tipo de trapecio es?

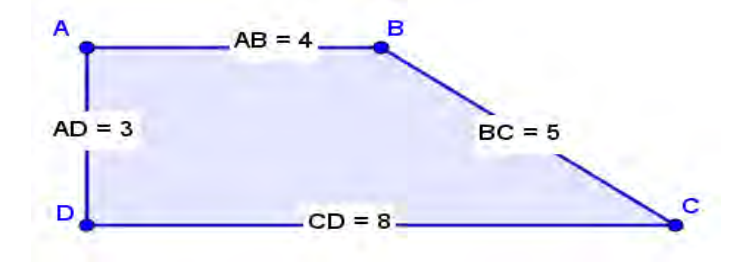

Figura 4. Solución esperada de la actividad 2

## PASOS:

- i. Ubicar un punto A en el área de trabajo de la vista gráfica. Luego, dibujar una circunferencia centrada en el punto A con radio 4 u. A continuación, ubicar un punto B en la circunferencia generada y trazar el segmento AB. Ocultar la circunferencia.
- ii. Dibujar dos circunferencias: una centrada en el punto A con radio 3 u, y otra centrada en el punto B con radio 5 u. Luego, determinar los puntos de intersección C y D (elegir uno de ellos) entre ambas circunferencias. Ocultar la circunferencia de radio igual a 3 u.
- iii. Usar la herramienta *Paralela*, y hacer clic en el segmento AB y luego en el punto C. Se va a dibujar una recta paralela al segmento AB. Luego, halle la intersección entre la circunferencia de radio 5 u y la recta, y obtenga los puntos EF. Ocultar la circunferencia y la recta.
- iv. Dibujar el polígono ABFEA

#### **Responda:**

 ¿Qué tipo de trapecio presenta dichas medidas? Explore las herramientas *Ángulo*, *Perpendicular* y *Relación* (para este último dibuje los segmentos EF y AE)

*ACTIVIDAD 3: CIRCUNFERENCIA INSCRITA A UN TRIÁNGULO* 

Represente gráficamente un triángulo isósceles cuyos lados midan 8 u, 5 u y 5 u. Trace una circunferencia inscrita al triángulo y mida su radio.

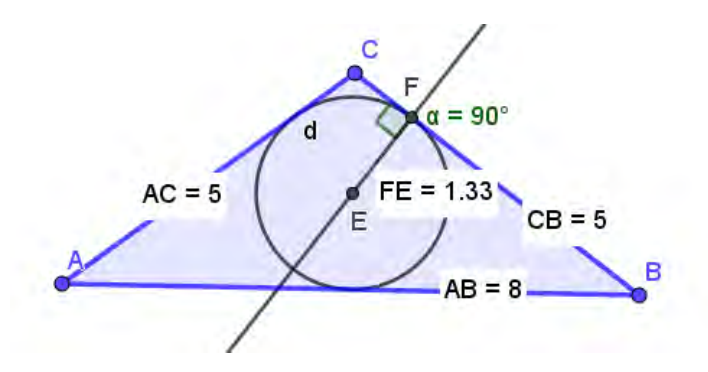

Figura 5. Solución esperada de la actividad 3

# PASOS:

- i. Ubicar un punto A sobre el área de trabajo de la vista gráfica. Luego, dibujar una circunferencia centrada en el punto A con radio 8 u. A continuación, ubicar un punto B sobre la circunferencia.
- ii. Dibujar dos circunferencias de radio 5 u centradas en los puntos A y B. Luego, determinar los puntos de intersección C y D (elegir uno de ellos) entre ambas circunferencias. A continuación, dibuje polígono ABCA. Ocultar ambas circunferencias.
- iii. Con la herramienta *Bisectriz* seleccionar los tres vértices que componen cada ángulo, en el siguiente orden sugerido: ABC, BCA, CAB. Obtener la intersección de las bisectrices para generar el punto E, que representa el incentro. Ocultar las rectas trazadas.
- iv. A partir del punto E, trazar una perpendicular hacia cualquier lado del triángulo. Luego, determinar la intersección entre la recta perpendicular y el lado elegido para obtener el punto F.
- v. Seleccionar la herramienta *Circunferencia (centro, punto)* y dar clic en los puntos E y F.
- vi. Determinar la medida del segmento EF, que viene a ser el radio de la circunferencia inscrita al triángulo. Debe ser 1,33 u.

## **Responda:**

- ¿Qué criterios debe tener una circunferencia inscrita?
- Si el triángulo no es isósceles, ¿cumpliría también los criterios descritos en la pregunta anterior? Utilice el siguiente código QR para verificar su respuesta.

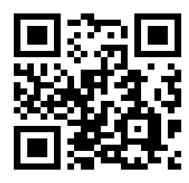

*ACTIVIDAD 4: EXPLORACIONES TRIANGULARES DE LA ALTURA DE UN TRIÁNGULO* 

Halle el punto de intersección de las alturas de un triángulo.

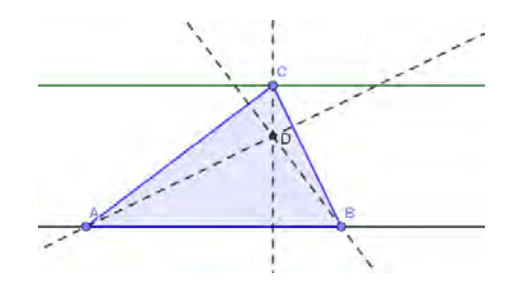

Figura 5. Solución esperada de la actividad 4

# PASOS:

- i. Con la herramienta *Recta* dibujar una recta sobre el área de trabajo de la vista gráfica, se generan los puntos A y B sobre la recta. Luego, trazar una recta paralela a la recta anterior, se genera el punto C sobre dicha recta.
- ii. Dibuje el polígono ABCA. Luego, trazar las tres alturas del triángulo, y determinar la intersección de dichas alturas, para generar el punto D (ortocentro).
- iii. Seleccionar el punto D, y dar clic sobre los tres puntos del menú emergente. Luego, en la ventana de ajustes que se despliega, activar la opción de rastro.
- iv. Arrastrar el vértice A o B del triángulo sobre la recta que los contiene y observar la trayectoria que sigue el Ortocentro.
- v. Arrastrar el vértice C del triángulo sobre la recta que lo contiene y observar la trayectoria que sigue el Ortocentro.

## **Responda:**

 ¿Qué objetos matemáticos se muestran? Utilice el siguiente código QR para verificar su respuesta.

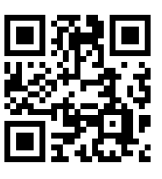

# **SESIÓN 2**

Tiene como objetivo instrumentalizar e instrumentar a los docentes con el artefacto GeoGebra para teléfonos móviles cuando resuelven actividades de circunferencia y poliedros (actividad 5, 6 y 7).

Así mismo, para identificar que la Génesis Instrumental del artefacto GeoGebra para teléfonos móviles surgió en los docentes participantes, se les pedirá que creen una actividad que pueda ser usada con sus estudiantes en aula, donde utilizarán las herramientas instrumentalizadas del GeoGebra.

Para las actividades 5 y 6, abra el aplicativo Calculadora Gráfica GeoGebra en su teléfono móvil, y para la actividad 7, abra el aplicativo GeoGebra Calculadora 3D, en ambos casos oculte la cuadrícula y los ejes coordenados. Luego, siga los pasos descritos.

Las actividades para esta sesión son las siguientes:

# *ACTIVIDAD 5: ÁNGULO INSCRITO Y ÁNGULO CENTRAL*

¿Qué relación existe entre un ángulo inscrito y un ángulo central de una circunferencia?

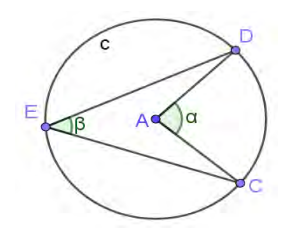

Figura 6. Solución esperada de la actividad 5

PASOS:

i. Activar la herramienta *Circunferencia (centro, punto)* y ubicar el punto A sobre el área de trabajo de la vista gráfica (este será el centro de la circunferencia), y luego el punto B (este será un punto de la circunferencia). Luego, ocultar el punto B.

- ii. Activar la herramienta *Punto* y ubicar tres puntos C, D y E sobre la circunferencia. Luego, con la herramienta *Segmento*, crear los segmentos AC, AD, EC y ED (ver figura).
- iii. Activar la herramienta *Ángulo*, y marcar primero los puntos C, A y D en ese orden, y luego los puntos C, E y D, en ese orden también.

# **Responda:**

- ¿Qué relación existe entre los ángulos α y β?
- ¿Si arrastramos cualquiera de los puntos la relación anterior se mantiene? ¿Qué se puede concluir?
- ¿Qué se puede concluir sobre la naturaleza de un triángulo inscrito en una semicircunferencia, será equilátero, isósceles, escaleno, o rectángulo?

*ACTIVIDAD 6: RELACIONES MÉTRICAS EN UNA CIRCUNFERENCIA* 

¿Qué relaciones métricas se pueden dar en una circunferencia?

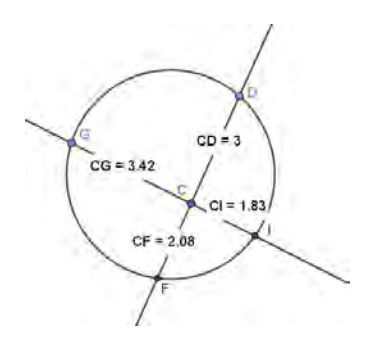

Figura 7. Solución esperada de la actividad 6

## PASOS:

- i. Dibujar una circunferencia sobre el área de trabajo de la vista gráfica. Oculte los puntos generados.
- ii. Ubicar un punto C en el interior de la circunferencia, y otro punto D sobre la circunferencia. Luego, con la herramienta *Recta*, trazar una recta que pase por los

puntos C y D. A continuación, con la herramienta *Intersección*, marcar la circunferencia y la recta, y crear los puntos E y F. Ocultar el punto E.

- iii. Ubicar un punto G sobre la circunferencia. Luego, trazar una recta que pase por los puntos C y G. A continuación, hallar los puntos de intersección H e I, entre la recta y la circunferencia. Ocultar el punto H.
- iv. Activar la herramienta *Distancia o Longitud* y marcar los puntos C y D; C e F; C y G; C e I, para hallar la longitud de los cuatro segmentos.

# **Responda:**

- Encuentre los siguientes resultados:  $\overline{CD} \times \overline{CF}$  y  $\overline{CG} \times \overline{CI}$ . ¿Qué relación existe entre esos dos resultados?
- $\blacksquare$  ¿Si arrastramos cualquiera de los puntos D o G, la relación anterior se mantiene? ¿Qué se puede concluir?
- Lea el código QR mostrado en la figura. Mueva el punto C en el interior de la circunferencia, ¿qué ocurre con los productos:  $\overline{CD} \times \overline{CF}$  y  $\overline{CG} \times \overline{CI}$ ? *i*  $\overline{Y}$  qué pasaría si el punto C se ubica fuera de la circunferencia?

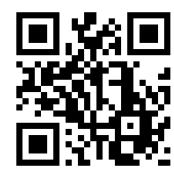

## *ACTIVIDAD 7: POLIEDROS*

1. Represente un cubo y realice su desarrollo. ¿Cuál es la medida de su arista, la medida del área de su superficie y la medida de su volumen?

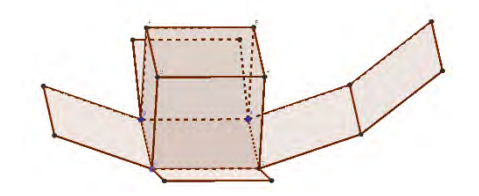

Figura 8. Desarrollo del cubo de la actividad 7

## PASOS:

- i. Activar la herramienta *Cubo* y ubicar sobre el área de trabajo de la vista gráfica dos puntos A y B.
- ii. Activar la herramienta *Desarrollo* y marcar el cubo.
- iii. Activar la herramienta *Elige y mueve* y manipule el cubo desarrollado

## **Responda:**

- ¿Cuál es la medida de la arista del cubo, la medida del área de su superficie y su volumen? Explore las herramientas *Distancia o Longitud*, *Área* y *Volumen*; y dé respuesta a lo solicitado.
- 2. Represente un tetraedro regular y realice su desarrollo. ¿Cuál es la medida de su arista, la medida del área de su superficie y la medida de su volumen?

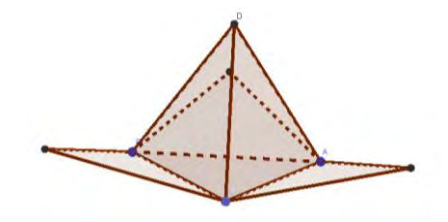

Figura 9. Desarrollo del tetraedro regular de la actividad 7

## PASOS:

- i. Activar la herramienta *Tetraedro* y ubicar sobre el área de trabajo de la vista gráfica dos puntos A y B.
- ii. Activar la herramienta *Desarrollo* y marcar el tetraedro.
- iii. Activar la herramienta *Elige y mueve* y manipule el tetraedro desarrollado.

# **Responda:**

 ¿Cuál es la medida de la arista del tetraedro, la medida de su altura, la medida del área de su superficie y su volumen? Explore las herramientas *Distancia o Longitud*, *Área* y *Volumen*; y dé respuesta a lo solicitado.

Al finalizar las actividades se realizará una reflexión teórica sobre el Enfoque Instrumental y se identificará cómo se dieron los procesos de la Génesis Instrumental (instrumentalización e instrumentación) en el desarrollo de las actividades del taller.

## Conclusiones

Consideramos que al concluir el taller los docentes participantes habrán instrumentalizado e instrumentado algunas herramientas del GeoGebra para teléfonos móviles. Podrán contar con esta herramienta que les permitirá introducir actividades en sus aulas de matemáticas.

## **Referencias**

- García-Cuéllar, D. y Salazar, J.V.F. (2016). *Instrumentation of axial symmetry in high school students*. International Congress on Mathematical Education (ICME). Recuperado de: Doi:10.13140/RG.2.2.36781.28641
- INEI (2017), *Nota de Prensa Nº 273.* Disponible en:
- http://m.inei.gob.pe/media/MenuRecursivo/noticias/nota-de-prensa-n-273-2017-inei\_- 2.pdf
- Rabardel, P. (2011). *Los hombres y las tecnologías: Visión cognitiva de los instrumentos contemporáneos*. (Trad. por M. Acosta) Colombia: Universidad Industrial de Santander.
- Salazar, J. V. F. (2009). *Gênese instrumental na interação com Cabri 3D: um estudo de transformações geométricas no espaço*. (Tesis doctoral). Pontificia Universidade Católica de São Paulo, Brasil.
- Vergnaud, G. (1996*). A teoria dos campos conceptuais*. En J. Brun (Ed.), *Didáctica das*  matemáticas (págs. 155-189). Lisboa: Horizontes pedagógicos.

Volver al índice de autores